## How to Display Bookmarks in PDF Documents

1. Open file – name of file will display in top. Left side of page you'll see an icon as such

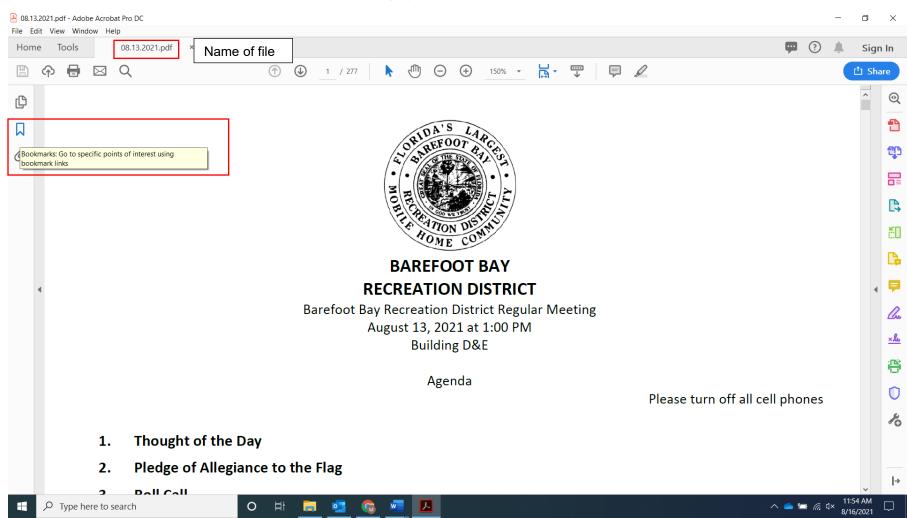

 $\hbox{\bf 2. } \ \, \text{Select the bookmarks icon and all attached bookmarks will appear in order}.$ 

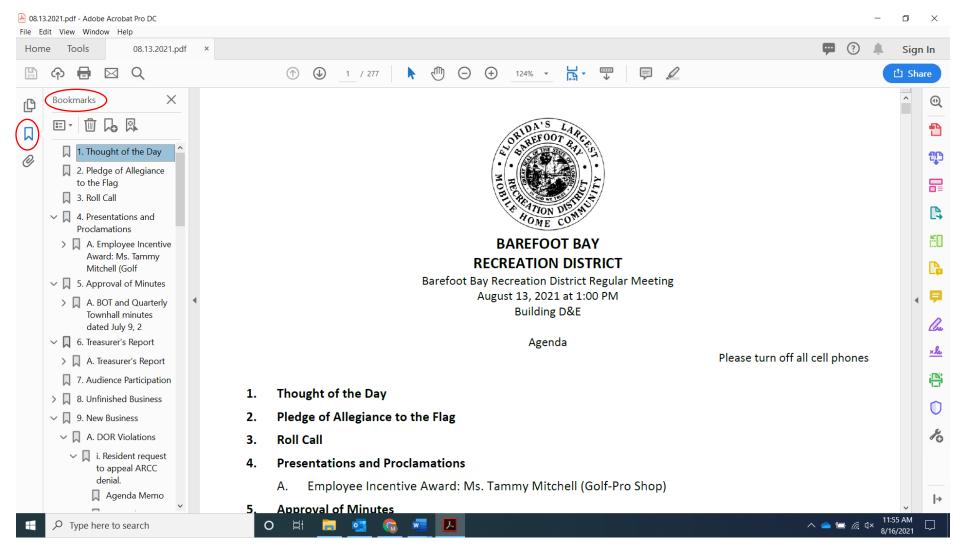

3. If next to the section there is a ">" or an arrow that means there are subsections, select it and subsections will display

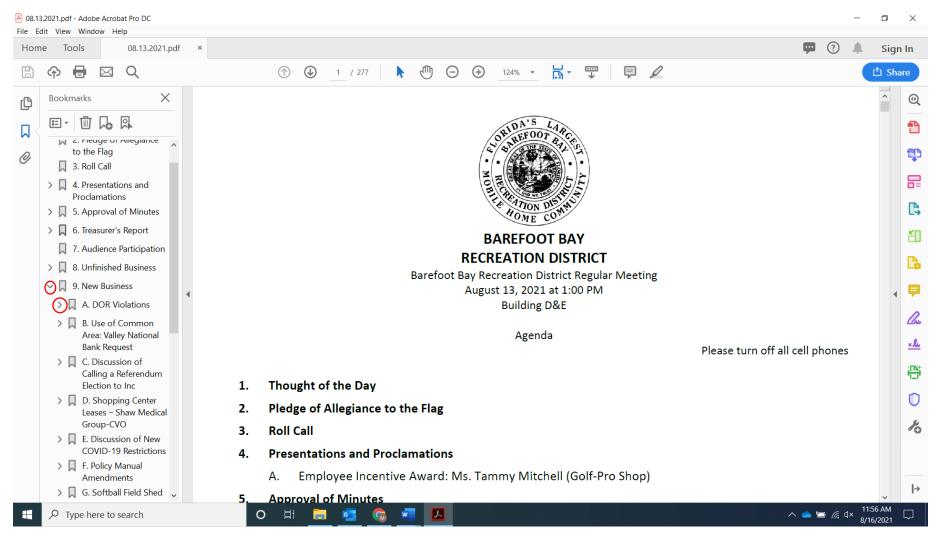

. If there are additional subsections you would select the arrow symbol, and all will show

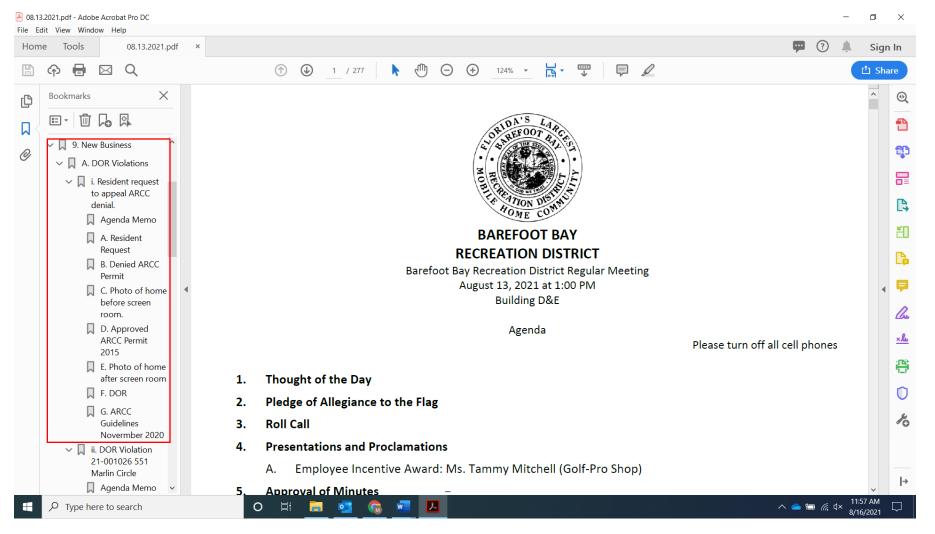

5. When you click on each bookmark it will take you the corresponding page associated with the bookmark. (See example)

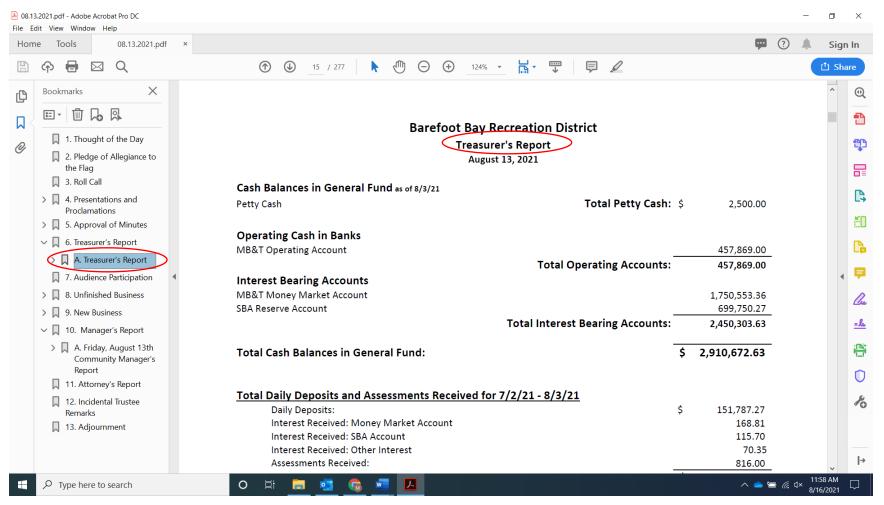

 $\mathbf{6}$  . If there is no page associated with the bookmark it will take you to the first page.

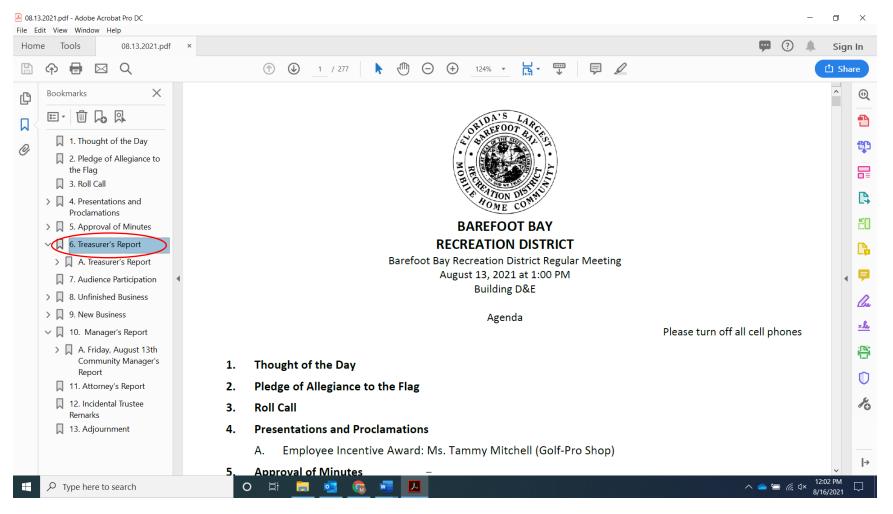